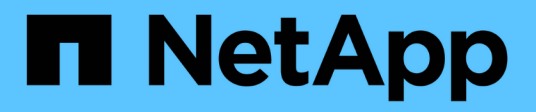

## **Konfiguration von Pools und Volume-Gruppen**

E-Series Systems

NetApp March 06, 2023

This PDF was generated from https://docs.netapp.com/de-de/e-series/vcenter-plugin/vc-olh-pools-andvolume-group-overview.html on March 06, 2023. Always check docs.netapp.com for the latest.

# **Inhaltsverzeichnis**

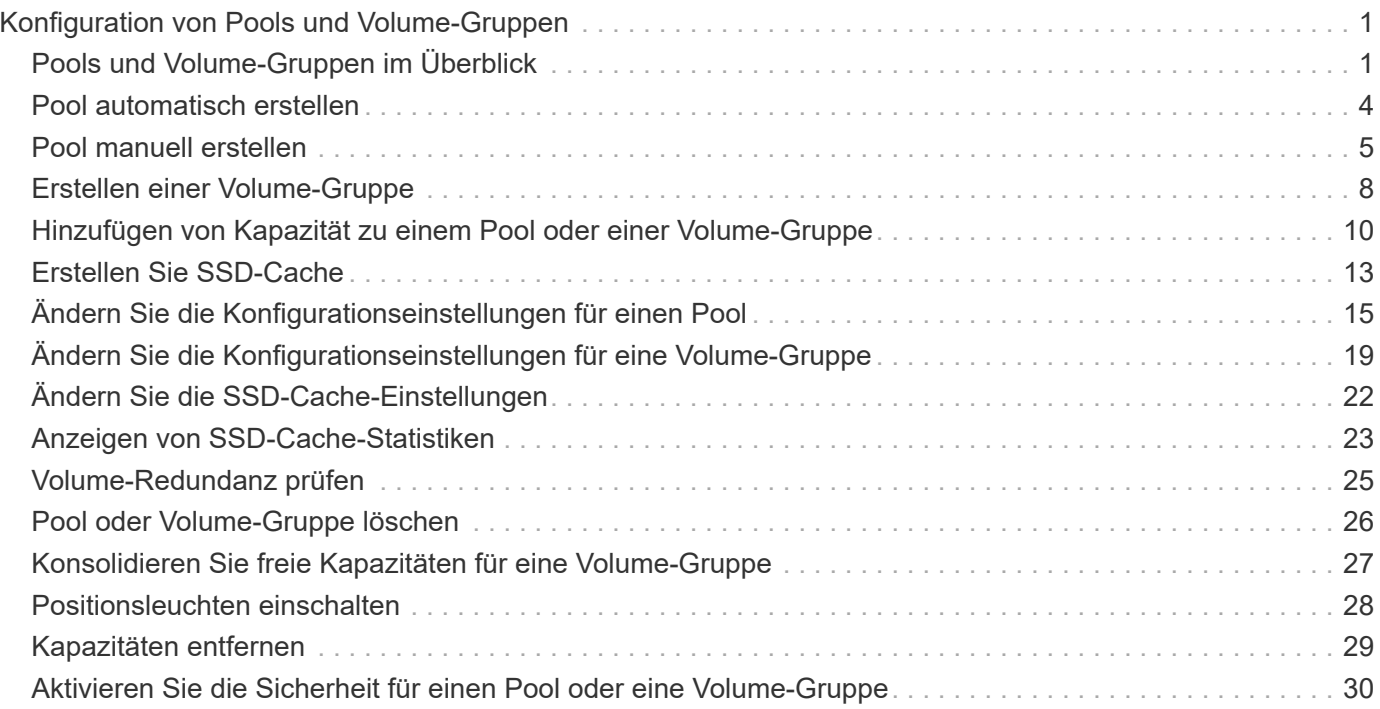

# <span id="page-2-0"></span>**Konfiguration von Pools und Volume-Gruppen**

## <span id="page-2-1"></span>**Pools und Volume-Gruppen im Überblick**

Um Speicher im Speicher-Plugin für vCenter bereitzustellen, erstellen Sie entweder einen Pool oder eine Volume-Gruppe, die die Festplatten (HDD) oder Solid State Disk (SSD) Laufwerke enthalten, die Sie in Ihrem Speicher-Array verwenden möchten.

### **Bereitstellung**

Physische Hardware wird in logischen Komponenten bereitgestellt, sodass Daten organisiert und einfach abgerufen werden können. Es werden zwei Arten von Gruppierungen unterstützt:

- Pools
- Volume-Gruppen

Pools und Volume-Gruppen sind die obersten Storage-Einheiten in einem Storage Array: Sie teilen die Kapazität von Laufwerken in einfach zu verwaltende Abteilungen. Innerhalb dieser logischen Unterteilungen sind die einzelnen Volumes oder LUNs, in denen die Daten gespeichert werden.

Wenn ein Storage-System implementiert wird, müssen die verschiedenen Hosts über die verfügbare Laufwerkskapazität verfügen:

- Erstellen von Pools oder Volume-Gruppen mit ausreichender Kapazität
- Fügen Sie die Anzahl der erforderlichen Laufwerke hinzu, um den Performance-Anforderungen des Pools oder der Volume-Gruppe zu entsprechen
- Wählen Sie die gewünschte RAID-Schutzstufe (bei Nutzung der Volume-Gruppen) aus, um den spezifischen geschäftlichen Anforderungen gerecht zu werden

Es können zwar Pools oder Volume-Gruppen auf demselben Speichersystem vorhanden sein, ein Laufwerk kann jedoch nicht mehr als ein Pool oder eine Volume-Gruppe umfassen. Volumes, die Hosts für I/O-Vorgänge zur Verfügung gestellt werden, werden dann unter Verwendung des Speicherplatzes im Pool oder der Volume-Gruppe erstellt.

### **Pools**

Pools wurden entwickelt, um physische Festplatten in einem großen Storage-Bereich zu aggregieren und bieten dafür besseren RAID-Schutz. Ein Pool erstellt viele virtuelle RAID-Sätze von der Gesamtzahl der Laufwerke, die dem Pool zugewiesen sind. Dabei werden die Daten gleichmäßig auf alle teilnehmenden Laufwerke verteilt. Wenn ein Laufwerk verloren geht oder hinzugefügt wird, gleicht das System die Daten dynamisch über alle aktiven Laufwerke aus.

Pools funktionieren als weitere RAID-Ebene und virtualisieren die zugrunde liegende RAID-Architektur, um die Performance und Flexibilität bei Aufgaben wie Neuaufbau, Laufwerkserweiterung und Handhabung von Laufwerksausfällen zu optimieren. Das System legt den RAID-Level in einer 8+2-Konfiguration automatisch auf 6 fest (acht Datenfestplatten plus zwei Paritätslaufwerke).

### **Abstimmung des Laufwerks**

Es besteht die Möglichkeit, entweder HDDs oder SSDs zur Nutzung in Pools zur Verfügung zu stellen. Allerdings müssen wie bei Volume-Gruppen alle Laufwerke im Pool dieselbe Technologie verwenden. Die Controller wählen automatisch aus, welche Laufwerke enthalten sollen. Sie müssen daher sicherstellen, dass Sie über eine ausreichende Anzahl an Laufwerken für die von Ihnen gewählte Technologie verfügen.

#### **Verwalten ausgefallener Laufwerke**

Pools haben eine minimale Kapazität von 11 Laufwerken; allerdings ist die Kapazität eines Laufwerks im Wert von einer Ersatzkapazität bei einem Laufwerksausfall reserviert. Diese freie Kapazität wird als "Erhaltungskapazität" bezeichnet.

Wenn Pools erstellt werden, wird eine bestimmte Menge an Kapazität für den Notfall-Einsatz erhalten. Diese Kapazität wird in Form einer Anzahl von Laufwerken ausgedrückt, die tatsächliche Implementierung wird jedoch über alle Festplatten-Pools hinweg verteilt. Die vorbehaltenen Kapazitätsmengen basieren auf der Anzahl der Laufwerke im Pool.

Nach der Erstellung des Pools können Sie den Wert der Erhaltungskapazität auf mehr oder weniger Kapazität ändern oder sogar auf keine Erhaltungskapazität einstellen (Wert 0 Laufwerk). Die maximale Kapazität, die erhalten bleiben kann (ausgedrückt als Anzahl an Laufwerken), ist 10, die verfügbare Kapazität kann jedoch aufgrund der Gesamtzahl der Laufwerke im Pool kleiner sein.

### **Volume-Gruppen**

Volume-Gruppen definieren, wie Kapazität im Storage-System Volumes zugewiesen wird. Festplattenlaufwerke sind in RAID-Gruppen eingeteilt und Volumes befinden sich über die Laufwerke in einer RAID-Gruppe hinweg. Aus diesem Grund identifizieren die Konfigurationseinstellungen der Volume-Gruppe, welche Laufwerke Teil der Gruppe sind und welches RAID-Level verwendet wird.

Wenn Sie eine Volume-Gruppe erstellen, wählen Controller automatisch die Laufwerke aus, die in die Gruppe aufgenommen werden sollen. Sie müssen manuell die RAID-Ebene für die Gruppe auswählen. Die Kapazität der Volume-Gruppe entspricht der Gesamtzahl der ausgewählten Laufwerke, multipliziert mit ihrer Kapazität.

#### **Abstimmung des Laufwerks**

Für die Größe und Performance müssen die Laufwerke in der Volume-Gruppe übereinstimmen. Wenn in der Volume-Gruppe kleinere und größere Laufwerke vorhanden sind, werden alle Laufwerke als die kleinste Kapazitätsgröße erkannt. Wenn es langsamere und schnellere Laufwerke in der Volume-Gruppe gibt, werden alle Laufwerke mit der langsamsten Geschwindigkeit erkannt. Diese Faktoren wirken sich auf die Performance und die Gesamtkapazität des Storage-Systems aus.

Es ist nicht möglich, unterschiedliche Laufwerktechnologien (HDD- und SSD-Laufwerke) miteinander zu kombinieren. RAID 3, 5 und 6 sind auf maximal 30 Laufwerke begrenzt. RAID 1 und RAID 10 verwenden eine Spiegelung, daher müssen diese Volume-Gruppen eine gleichmäßige Anzahl an Festplatten aufweisen.

#### **Verwalten ausgefallener Laufwerke**

Volume-Gruppen verwenden Hot-Spare-Laufwerke als Standby, falls ein Laufwerk in RAID 1/10-, RAID 3-, RAID 5- oder RAID 6-Volumes einer Volume-Gruppe ausfällt. Ein Hot-Spare-Laufwerk enthält keine Daten und fügt Ihrem Speicher-Array eine weitere Ebene von Redundanz hinzu.

Wenn ein Laufwerk im Speicher-Array ausfällt, wird das Hot-Spare-Laufwerk automatisch durch das ausgefallene Laufwerk ersetzt, ohne dass ein physischer Austausch erforderlich ist. Wenn das Hot-Spare-Laufwerk verfügbar ist, wenn ein Laufwerk ausfällt, verwendet der Controller Redundanzdaten, um die Daten von dem ausgefallenen Laufwerk auf dem Hot-Spare-Laufwerk zu rekonstruieren.

### **Entscheiden Sie, ob Pools oder Volume-Gruppen verwendet werden sollen**

#### **Wählen Sie einen Pool aus**

- Wenn Sie schnellere Laufwerk-Rebuilds und eine vereinfachte Storage-Administration benötigen, und/oder einen hochzufälligen Workload haben.
- Wenn Sie die Daten für jedes Volume zufällig über eine Gruppe von Laufwerken verteilen möchten, die den Pool umfassen.Sie können das RAID-Level von Pools oder die Volumes in den Pools nicht festlegen oder ändern. Pools verwenden RAID Level 6.

#### **Wählen Sie eine Volume-Gruppe aus**

- Wenn Sie die maximale Netzwerkbandbreite des Systems benötigen, die Möglichkeit zur Anpassung von Storage-Einstellungen und einen stark sequenziellen Workload benötigen.
- Wenn Sie die Daten basierend auf RAID-Level über die Laufwerke verteilen möchten. Sie können den RAID-Level beim Erstellen der Volume-Gruppe angeben.
- Wenn Sie die Daten für jedes Volume sequenziell über die Laufwerke schreiben möchten, die die Volume-Gruppe umfassen.

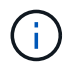

Da Pools mit Volume-Gruppen nebeneinander bestehen können, kann ein Storage-Array sowohl Pools als auch Volume-Gruppen enthalten.

### **Automatische Erstellung von Pools gegenüber manueller Poolanlage**

Je nach Ihrer Storage-Konfiguration können Sie es dem System ermöglichen, automatisch Pools zu erstellen, oder Sie können sie manuell selbst erstellen. Ein Pool ist eine Gruppe von logisch gruppierten Laufwerken.

Bevor Sie Pools erstellen und verwalten, prüfen Sie die folgenden Abschnitte, wie Pools automatisch erstellt werden und wann Sie sie möglicherweise manuell erstellen müssen.

#### **Automatische Erstellung**

Wenn das System nicht zugewiesene Kapazitäten im Speicher-Array erkennt, wird die automatische Poolerstellung initiiert, wenn das System nicht zugewiesene Kapazitäten in einem Speicher-Array erkennt. Sie werden automatisch aufgefordert, einen oder mehrere Pools zu erstellen, oder die nicht zugewiesene Kapazität einem vorhandenen oder beiden Pool hinzuzufügen.

Automatische Poolerstellung tritt auf, wenn eine dieser Bedingungen zutrifft:

- Pools sind nicht im Speicher-Array vorhanden, und es gibt genügend ähnliche Laufwerke, um einen neuen Pool zu erstellen.
- Neue Laufwerke werden einem Storage-Array hinzugefügt, das mindestens einen Pool hat.jedes Laufwerk in einem Pool muss vom gleichen Laufwerkstyp (HDD oder SSD) sein und eine ähnliche Kapazität haben. Sie werden vom System aufgefordert, die folgenden Aufgaben auszuführen:
- Erstellen Sie einen einzelnen Pool, wenn eine ausreichende Anzahl von Laufwerken dieser Typen vorhanden ist.
- Erstellen Sie mehrere Pools, wenn die nicht zugewiesene Kapazität aus verschiedenen Laufwerkstypen besteht.
- Fügen Sie die Laufwerke zum vorhandenen Pool hinzu, wenn bereits ein Pool im Speicher-Array definiert ist, und fügen Sie dem Pool neue Laufwerke desselben Laufwerkstyps hinzu.

• Fügen Sie die Laufwerke desselben Laufwerkstyps zum vorhandenen Pool hinzu. Erstellen Sie dann mithilfe der anderen Laufwerktypen verschiedene Pools, wenn die neuen Laufwerke unterschiedliche Laufwerkstypen haben.

#### **Manuelle Erstellung**

Sie möchten möglicherweise einen Pool manuell erstellen, wenn die automatische Erstellung die beste Konfiguration nicht bestimmen kann. Diese Situation kann aus einem der folgenden Gründe auftreten:

- Die neuen Laufwerke können potenziell mehr als einem Pool hinzugefügt werden.
- Mindestens eine der neuen Poolkandidaten kann einen Shelf-Verlust-Schutz oder Schubladenschutz verwenden.
- Ein oder mehrere der aktuellen Poolkandidaten können ihren Schutz vor Shelf-Verlust oder den Schutz vor Schubladenverlust nicht beibehalten.möglicherweise möchten Sie auch einen Pool manuell erstellen, wenn Sie mehrere Anwendungen auf Ihrem Speicher-Array haben und nicht möchten, dass sie mit denselben Laufwerkressourcen konkurrieren. In diesem Fall könnten Sie erwägen, manuell einen kleineren Pool für eine oder mehrere Anwendungen zu erstellen. Sie können nur ein oder zwei Volumes zuweisen, statt den Workload einem großen Pool mit vielen Volumes zuzuweisen, über die die Daten verteilt werden sollen. Durch die manuelle Erstellung eines separaten Pools, der dem Workload einer bestimmten Applikation zugewiesen ist, kann die Performance von Storage-Array-Operationen mit weniger Konflikten schneller erfolgen.

### <span id="page-5-0"></span>**Pool automatisch erstellen**

Sie können Pools automatisch erstellen, wenn das System mindestens 11 nicht zugewiesene Laufwerke erkennt oder ein nicht zugewiesenes Laufwerk erkennt, das für einen vorhandenen Pool geeignet ist. Ein Pool ist eine Gruppe von logisch gruppierten Laufwerken.

#### **Bevor Sie beginnen**

Sie können das Dialogfeld "automatische Konfiguration des Pools" starten, wenn eine der folgenden Bedingungen zutrifft:

- Es wurde mindestens ein nicht zugewiesenes Laufwerk erkannt, das einem vorhandenen Pool mit ähnlichen Laufwerktypen hinzugefügt werden kann.
- Es wurden elf (11) oder mehr nicht zugewiesene Laufwerke erkannt, die zur Erstellung eines neuen Pools verwendet werden können (wenn sie aufgrund unterschiedlicher Antriebstypen nicht zu einem vorhandenen Pool hinzugefügt werden können).

#### **Über diese Aufgabe**

Mithilfe der automatischen Pool-Erstellung können alle nicht zugewiesenen Laufwerke im Speicher-Array in einem Pool konfiguriert und Laufwerke zu vorhandenen Pools hinzugefügt werden.

Beachten Sie Folgendes:

- Wenn Sie einem Speicher-Array Laufwerke hinzufügen, erkennt das System automatisch die Laufwerke und fordert Sie auf, basierend auf dem Laufwerkstyp und der aktuellen Konfiguration einen einzelnen Pool oder mehrere Pools zu erstellen.
- Wenn zuvor Pools definiert wurden, fordert das System Sie automatisch auf, die kompatiblen Laufwerke einem vorhandenen Pool hinzuzufügen. Wenn zu einem vorhandenen Pool neue Laufwerke hinzugefügt werden, verteilt das System die Daten automatisch auf die neue Kapazität, die jetzt die neuen Laufwerke

enthält, die Sie hinzugefügt haben.

• Wenn Sie ein EF600 oder EF300 Storage-Array konfigurieren, stellen Sie sicher, dass jeder Controller in den ersten 12 Steckplätzen und in den letzten 12 Steckplätzen Zugriff auf eine gleiche Anzahl von Laufwerken hat. Mit dieser Konfiguration können die Controller beide PCIe-Busse auf der Laufwerkseite effektiver nutzen. Für die Erstellung von Pools sollten Sie alle Laufwerke im Speicher-Array verwenden.

#### **Schritte**

- 1. Wählen Sie auf der Seite Verwalten das Speicher-Array für den Pool aus.
- 2. Wählen Sie Menü:Provisioning[Pools und Volume-Gruppen konfigurieren].
- 3. Wählen Sie MENU:Mehr[Pool Auto-Configuration starten].

In der Ergebnistabelle werden neue Pools, vorhandene Pools mit hinzugefügten Laufwerken oder beides aufgeführt. Ein neuer Pool wird standardmäßig mit einer sequenziellen Nummer benannt.

Beachten Sie, dass das System folgende Schritte vornimmt:

- Erstellt einen einzelnen Pool, wenn es eine ausreichende Anzahl von Laufwerken mit demselben Laufwerkstyp (HDD oder SSD) und ähnliche Kapazität gibt.
- Erstellt mehrere Pools, wenn die nicht zugewiesene Kapazität aus verschiedenen Laufwerkstypen besteht.
- Fügt die Laufwerke einem vorhandenen Pool hinzu, wenn bereits ein Pool im Speicher-Array definiert ist, und Sie fügen dem Pool neue Laufwerke desselben Laufwerkstyps hinzu.
- Fügt dem vorhandenen Pool die Laufwerke desselben Laufwerkstyps hinzu und erstellt mithilfe der anderen Laufwerktypen verschiedene Pools, wenn die neuen Laufwerke unterschiedliche Laufwerkstypen haben.
- 4. Um den Namen eines neuen Pools zu ändern, klicken Sie auf das Symbol **Bearbeiten** (der Stift).
- 5. Um zusätzliche Merkmale des Pools anzuzeigen, positionieren Sie den Cursor über oder berühren Sie das Symbol Details (die Seite).

Es werden Informationen zum Laufwerkstyp, zur Sicherheitsfunktion, zur Data Assurance (da)-Funktion, zum Schutz vor Shelf-Verlust und zum Schutz vor Schubladenverlust angezeigt.

Bei EF600 und EF300 Storage-Arrays werden die Einstellungen auch für die Ressourcenbereitstellung und Volume-Blockgrößen angezeigt.

6. Klicken Sie Auf **Akzeptieren**.

## <span id="page-6-0"></span>**Pool manuell erstellen**

Sie können einen Pool manuell erstellen, wenn Ihr Setup die Anforderungen für die automatische Poolkonfiguration nicht erfüllt. Ein Pool ist eine Gruppe von logisch gruppierten Laufwerken.

#### **Bevor Sie beginnen**

- Sie müssen mindestens 11 Laufwerke desselben Typs (HDD oder SSD) haben.
- Zum Schutz vor Shelf-Schäden müssen sich die Laufwerke aus dem Pool in mindestens sechs verschiedenen Laufwerk-Shelfs befinden und es gibt nicht mehr als zwei Laufwerke in einem einzelnen Laufwerk-Shelf.
- Der Schutz vor Schubladenverlust erfordert, dass sich die Laufwerke aus dem Pool in mindestens fünf verschiedenen Schubladen befinden und der Pool eine gleiche Anzahl von Laufwerk-Shelfs von jedem Fach enthält.
- Wenn Sie ein EF600 oder EF300 Storage-Array konfigurieren, stellen Sie sicher, dass jeder Controller in den ersten 12 Steckplätzen und in den letzten 12 Steckplätzen Zugriff auf eine gleiche Anzahl von Laufwerken hat. Mit dieser Konfiguration können die Controller beide PCIe-Busse auf der Laufwerkseite effektiver nutzen. Für die Erstellung von Pools sollten Sie alle Laufwerke im Speicher-Array verwenden.

#### **Über diese Aufgabe**

Bei der Erstellung von Pools legen Sie deren Merkmale fest, z. B. Laufwerkstyp, Sicherheitsfunktionen, Data Assurance (da)-Funktion, Shelf-Verlust-Schutz und Schutz vor Schubladenverlust.

Für EF600 und EF300 Storage-Arrays umfassen die Einstellungen auch die Ressourcen-Bereitstellung und Volume-Blockgrößen.

#### **Schritte**

- 1. Wählen Sie auf der Seite Verwalten das Speicher-Array für den Pool aus.
- 2. Wählen Sie Menü:Provisioning[Pools und Volume-Gruppen konfigurieren].
- 3. Klicken Sie auf Menü:Create[Pool].

Das Dialogfeld Pool erstellen wird angezeigt.

- 4. Geben Sie einen Namen für den Pool ein.
- 5. (Optional) Wenn Sie mehr als einen Laufwerkstyp im Speicher-Array haben, wählen Sie den Laufwerkstyp aus, den Sie verwenden möchten.

Die Ergebnistabelle enthält alle möglichen Pools, die Sie erstellen können.

6. Wählen Sie den Pool-Kandidaten aus, den Sie anhand der folgenden Eigenschaften verwenden möchten, und klicken Sie dann auf **Erstellen**.

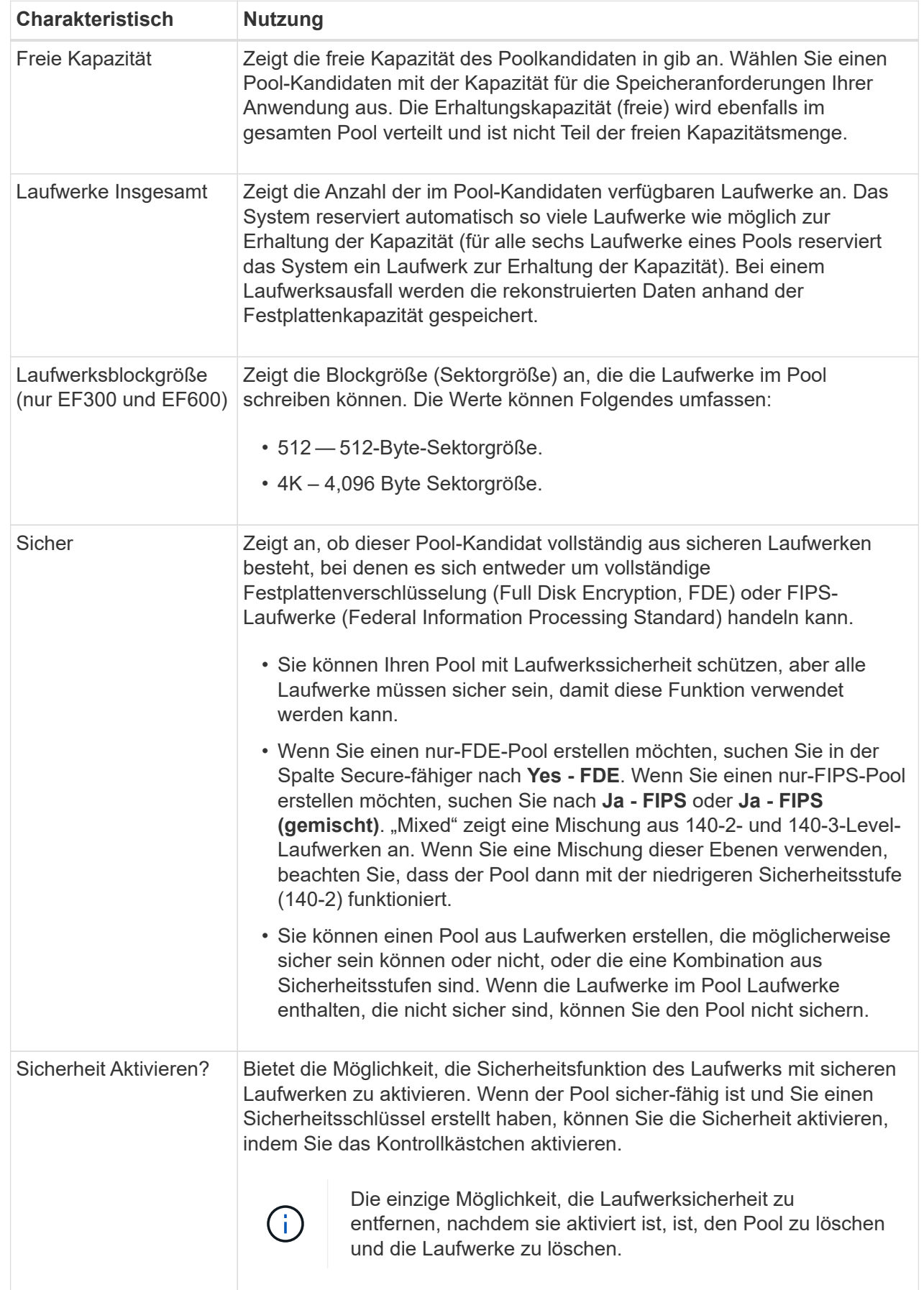

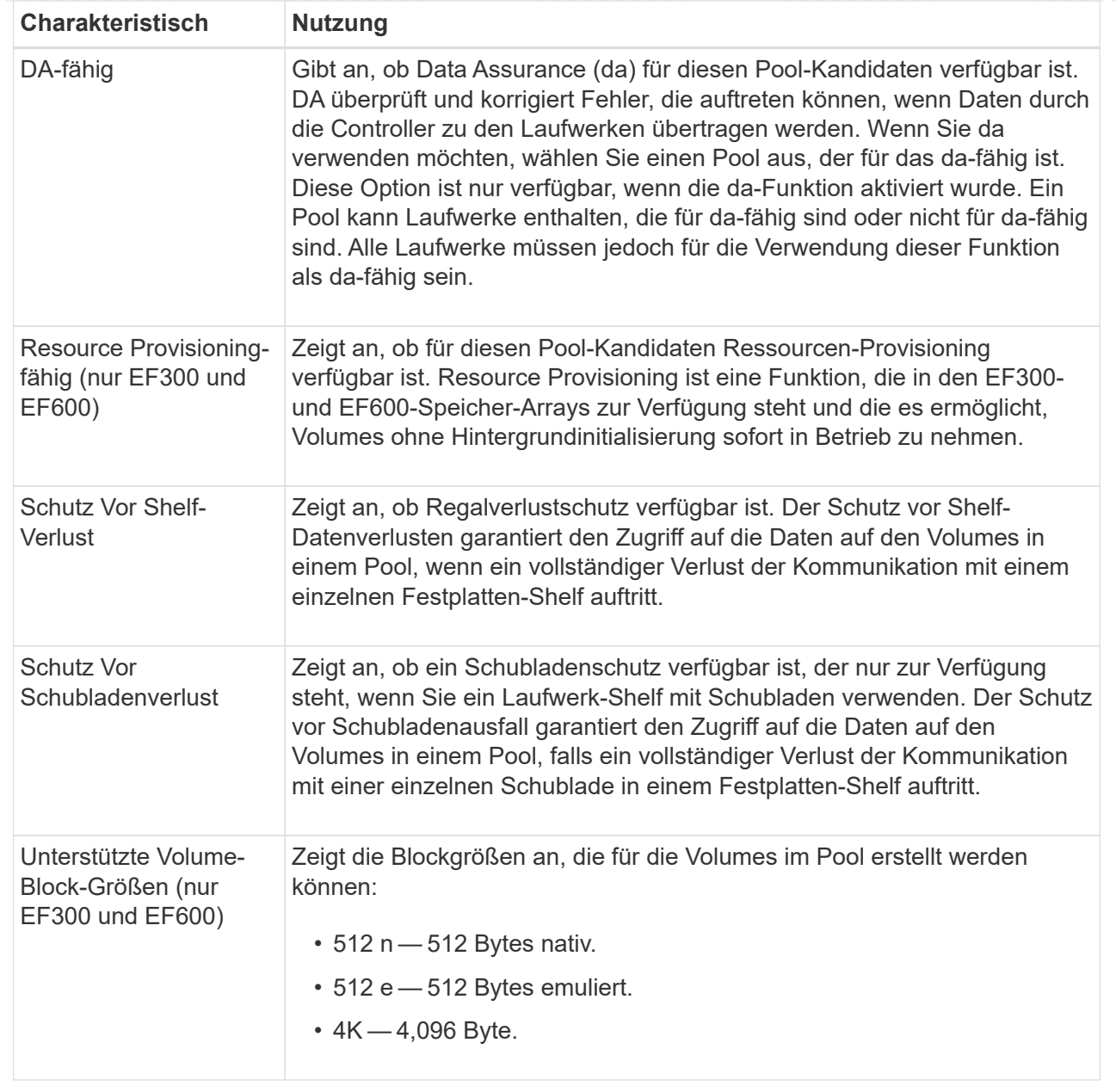

## <span id="page-9-0"></span>**Erstellen einer Volume-Gruppe**

Sie können eine Volume-Gruppe für ein oder mehrere Volumes erstellen, auf die der Host zugreifen kann. Eine Volume-Gruppe ist ein Container für Volumes mit gemeinsam genutzten Merkmalen wie RAID-Level und Kapazität.

#### **Bevor Sie beginnen**

Lesen Sie sich die folgenden Richtlinien durch:

- Sie benötigen mindestens ein nicht zugewiesenes Laufwerk.
- Einschränkungen gibt es hinsichtlich der Laufwerkskapazität, die Sie in einer einzelnen Volume-Gruppe haben können. Diese Einschränkungen variieren je nach Hosttyp.
- Um einen Verlust von Shelfs/Schubladen zu ermöglichen, müssen Sie eine Volume-Gruppe erstellen, die

Laufwerke in mindestens drei Shelfs oder Schubladen verwendet, es sei denn, Sie verwenden RAID 1, wo mindestens zwei Shelfs/Schubladen verwendet werden.

• Wenn Sie ein EF600 oder EF300 Storage-Array konfigurieren, stellen Sie sicher, dass jeder Controller in den ersten 12 Steckplätzen und in den letzten 12 Steckplätzen Zugriff auf eine gleiche Anzahl von Laufwerken hat. Mit dieser Konfiguration können die Controller beide PCIe-Busse auf der Laufwerkseite effektiver nutzen. Das System ermöglicht derzeit die Laufwerkauswahl unter der Funktion Erweitert, wenn eine Volume-Gruppe erstellt wird.

Überprüfen Sie, wie sich die RAID-Auswahl auf die resultierende Kapazität der Volume-Gruppe auswirkt.

- Wenn Sie RAID 1 auswählen, müssen Sie jeweils zwei Laufwerke hinzufügen, um sicherzustellen, dass ein gespiegeltes Paar ausgewählt ist. Spiegelung und Striping (bekannt als RAID 10 oder RAID 1+0) wird erreicht, wenn vier oder mehr Laufwerke ausgewählt werden.
- Wenn Sie RAID 5 auswählen, müssen Sie mindestens drei Laufwerke hinzufügen, um die Volume-Gruppe zu erstellen.
- Wenn Sie RAID 6 auswählen, müssen Sie mindestens fünf Laufwerke hinzufügen, um die Volume-Gruppe zu erstellen.

#### **Über diese Aufgabe**

Bei der Erstellung von Volume-Gruppen bestimmen Sie die Gruppenmerkmale, z. B. die Anzahl an Laufwerken, die Sicherheitsfunktion, die Data Assurance (da)-Funktion, den Schutz vor Shelf-Datenverlusten und den Schutz vor Schubladenverlust.

Für EF600 und EF300 Storage-Arrays umfassen die Einstellungen auch die Ressourcenbereitstellung, die Laufwerksblockgrößen und die Volume-Blockgrößen.

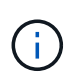

Mit Laufwerken mit größerer Kapazität und der Möglichkeit, Volumes über Controller hinweg zu verteilen, bietet das Erstellen von mehr als einem Volume pro Volume-Gruppe eine gute Möglichkeit, die Storage-Kapazität zu nutzen und die Daten zu sichern.

#### **Schritte**

- 1. Wählen Sie auf der Seite Verwalten das Speicher-Array für die Volume-Gruppe aus.
- 2. Wählen Sie Menü:Provisioning[Pools und Volume-Gruppen konfigurieren].
- 3. Klicken Sie auf Menü:Erstellen[Volume Group].

Das Dialogfeld Volume-Gruppe erstellen wird angezeigt.

- 4. Geben Sie einen Namen für die Volume-Gruppe ein.
- 5. Wählen Sie das RAID Level aus, das Ihre Anforderungen an Storage und Datensicherheit am besten erfüllt. Die Kandidatentabelle für die Volume-Gruppe wird angezeigt und zeigt nur die Kandidaten an, die die ausgewählte RAID-Ebene unterstützen.
- 6. (Optional) Wenn Sie mehr als einen Laufwerkstyp im Speicher-Array haben, wählen Sie den Laufwerkstyp aus, den Sie verwenden möchten.

Die Kandidatentabelle für die Volume-Gruppe wird angezeigt und zeigt nur die Kandidaten an, die den ausgewählten Laufwerkstyp und den ausgewählten RAID-Level unterstützen.

7. (Optional) Sie können entweder die automatische oder die manuelle Methode auswählen, um festzulegen, welche Laufwerke in der Volume-Gruppe verwendet werden sollen. Die automatische Methode ist die Standardauswahl.

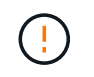

Verwenden Sie die manuelle Methode nur, wenn Sie ein Experte sind, der die Redundanz und die optimale Laufwerkskonfiguration versteht.

Um Laufwerke manuell auszuwählen, klicken Sie auf den Link **Manuelle Auswahl von Laufwerken (erweitert)**. Wenn Sie auf diese Schaltfläche klicken, wird die Option **automatisch Laufwerke auswählen (erweitert)**.

Mit der manuellen Methode können Sie auswählen, welche spezifischen Laufwerke die Volume-Gruppe umfassen. Wählen Sie bestimmte nicht zugewiesene Laufwerke aus, um die erforderliche Kapazität abzurufen. Wenn das Speicher-Array Laufwerke mit unterschiedlichen Medientypen oder unterschiedlichen Schnittstellentypen enthält, können Sie nur die nicht konfigurierte Kapazität für einen einzelnen Laufwerkstyp auswählen, um die neue Volume-Gruppe zu erstellen.

8. Wählen Sie basierend auf den angezeigten Laufwerkeigenschaften die Laufwerke aus, die Sie in der Volume-Gruppe verwenden möchten, und klicken Sie dann auf **Erstellen**.

Die angezeigten Laufwerkeigenschaften hängen davon ab, ob Sie die automatische oder die manuelle Methode ausgewählt haben. Weitere Informationen finden Sie in der Dokumentation zum SANtricity System Manager ["Erstellen einer Volume-Gruppe".](https://docs.netapp.com/us-en/e-series-santricity/sm-storage/create-volume-group.html)

### <span id="page-11-0"></span>**Hinzufügen von Kapazität zu einem Pool oder einer Volume-Gruppe**

Sie können Laufwerke hinzufügen, um die freie Kapazität in einem vorhandenen Pool oder einer vorhandenen Volume-Gruppe zu erweitern.

#### **Bevor Sie beginnen**

- Die Laufwerke müssen sich im optimalen Zustand befinden.
- Laufwerke müssen über den gleichen Festplattentyp (HDD oder SSD) verfügen.
- Der Pool oder die Volume-Gruppe muss den Status "optimal" aufweisen.
- Wenn der Pool oder die Volume-Gruppe alle sicheren Laufwerke enthält, fügen Sie nur Laufwerke hinzu, die sicher sind, damit sie weiterhin die Verschlüsselungsfunktionen der sicheren Laufwerke nutzen können.

Sichere Laufwerke können entweder vollständige Festplattenverschlüsselung (Full Disk Encryption, FDE) oder FIPS-Laufwerke (Federal Information Processing Standard) sein.

#### **Über diese Aufgabe**

Bei dieser Aufgabe können Sie die freie Kapazität hinzufügen, die in den Pool bzw. die Volume-Gruppe integriert werden kann. Sie können diese freie Kapazität nutzen, um zusätzliche Volumes zu erstellen. Der Zugriff auf die Daten in den Volumes bleibt während dieses Vorgangs erhalten.

Für Pools können Sie maximal 60 Laufwerke gleichzeitig hinzufügen. Für Volume-Gruppen können Sie maximal zwei Laufwerke gleichzeitig hinzufügen. Wenn Sie mehr als die maximale Anzahl an Laufwerken hinzufügen müssen, wiederholen Sie das Verfahren. (Ein Pool darf nicht mehr Laufwerke enthalten als das Höchstlimit eines Speicher-Arrays.)

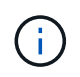

Mit zusätzlichen Festplatten muss möglicherweise die Aufbewahrungskapazität erhöht werden. Sie sollten Ihre reservierte Kapazität nach einem Erweiterungsvorgang erhöhen.

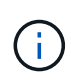

Vermeiden Sie die Verwendung von Laufwerken, die Data Assurance (da) sind, die Kapazität zu einem Pool oder einer Volume-Gruppe hinzufügen können, die nicht über da-fähig ist. Der Pool oder die Volume-Gruppe können die Funktionen des da-fähigen Laufwerks nicht nutzen. Ziehen Sie in Betracht, Laufwerke zu verwenden, die in dieser Situation nicht für da geeignet sind.

#### **Schritte**

- 1. Wählen Sie auf der Seite Verwalten das Speicher-Array mit dem Pool oder der Volume-Gruppe aus.
- 2. Wählen Sie Menü:Provisioning[ Pools und Volume-Gruppen konfigurieren].
- 3. Wählen Sie den Pool oder die Volume-Gruppe aus, dem Sie Laufwerke hinzufügen möchten, und klicken Sie dann auf **Kapazität hinzufügen**.

Das Dialogfeld Kapazität hinzufügen wird angezeigt. Es werden nur die nicht zugewiesenen Laufwerke angezeigt, die mit dem Pool oder der Volume-Gruppe kompatibel sind.

4. Wählen Sie unter **Wählen Sie Laufwerke aus, um Kapazität hinzuzufügen…** ein oder mehrere Laufwerke aus, die Sie dem vorhandenen Pool oder der Volume-Gruppe hinzufügen möchten.

Die Controller-Firmware ordnet die nicht zugewiesenen Laufwerke den besten Optionen zu, die oben aufgeführt sind. Die dem Pool oder der Volume-Gruppe hinzugefügte freie Gesamtkapazität wird unterhalb der Liste in **gewählte Gesamtkapazität** angezeigt.

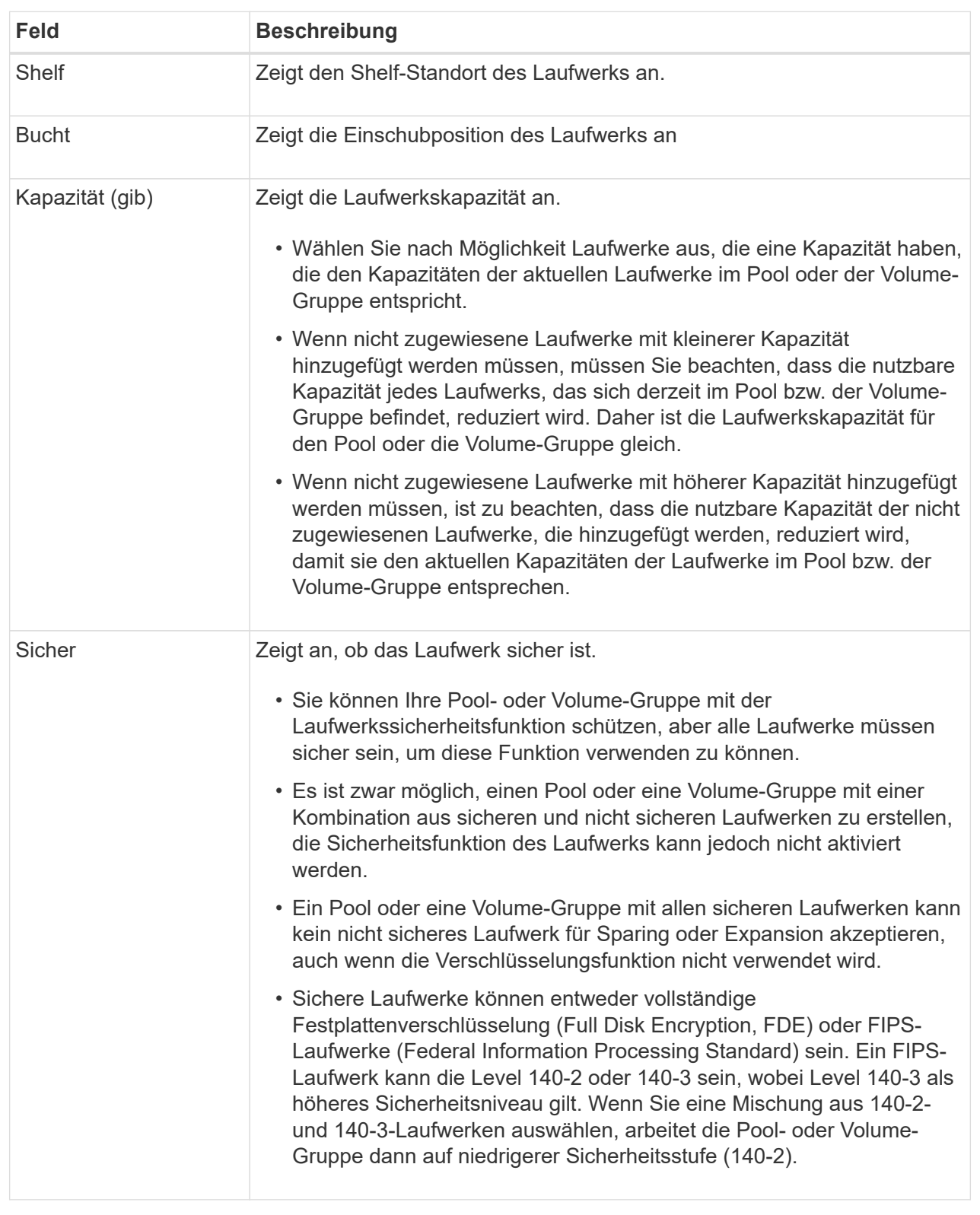

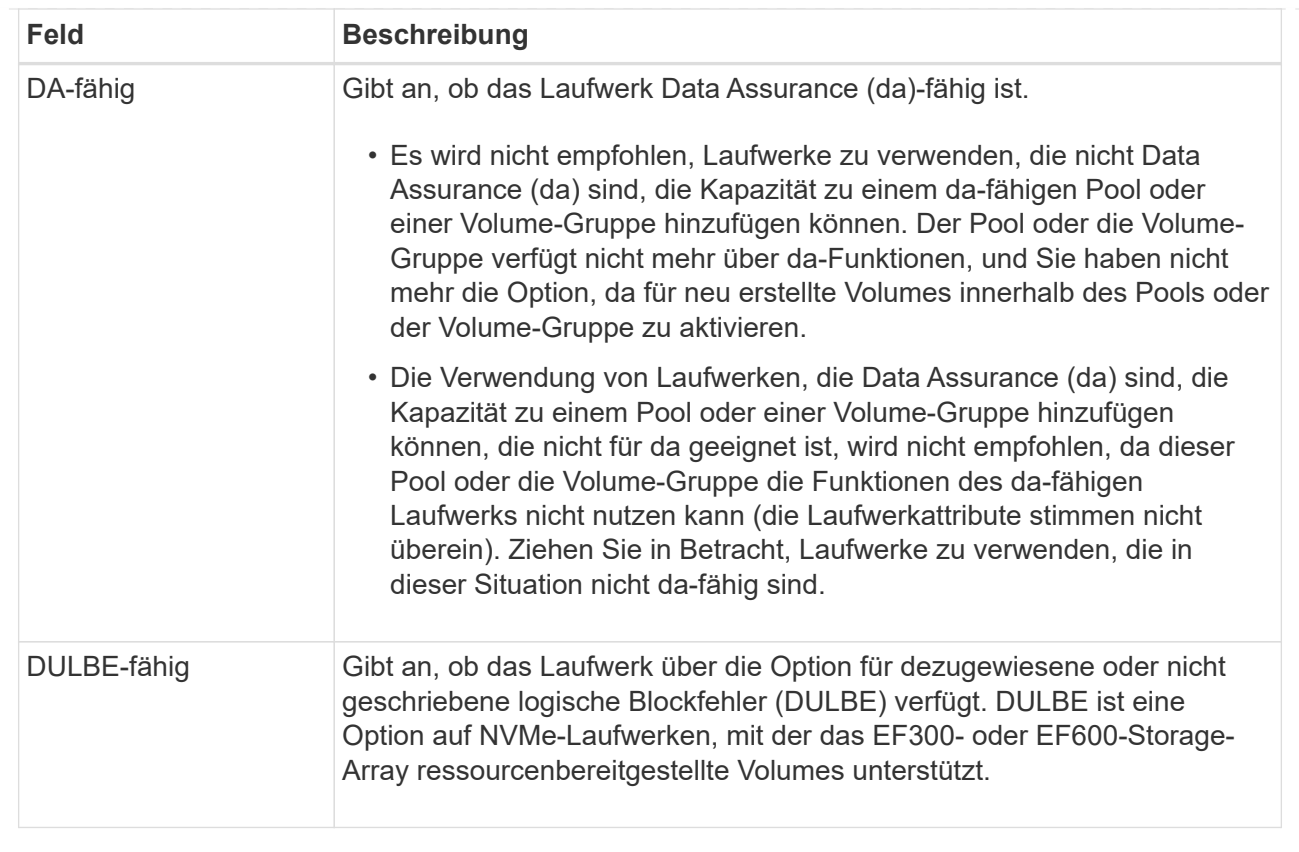

#### 5. Klicken Sie Auf **Hinzufügen**.

Wenn Sie Laufwerke zu einem Pool oder einer Volume-Gruppe hinzufügen, wird ein Bestätigungsdialogfeld angezeigt, wenn Sie ein Laufwerk ausgewählt haben, das dazu führt, dass der Pool oder die Volume-Gruppe nicht mehr über eines oder mehrere der folgenden Attribute verfügt:

- Schutz vor Regalverlust
- Schutz vor Schubladenverlust
- Vollständige Festplattenverschlüsselung
- Data Assurance
- DULBE-Fähigkeit
- 6. Klicken Sie zum Fortfahren auf **Ja**, oder klicken Sie auf **Abbrechen**.

#### **Ergebnis**

Nachdem Sie die nicht zugewiesenen Laufwerke einem Pool oder einer Volume-Gruppe hinzugefügt haben, werden die Daten in jedem Volume des Pools oder der Volume-Gruppe neu verteilt, um auch die zusätzlichen Laufwerke einzubeziehen.

## <span id="page-14-0"></span>**Erstellen Sie SSD-Cache**

Zur dynamischen Beschleunigung der System-Performance können Sie die SSD Cache Funktion verwenden, um die am häufigsten abgerufenen Daten ("heiße" Daten) auf Solid State Drives (SSDs) mit niedrigerer Latenz zu zwischenspeichern. SSD Cache wird ausschließlich für Host-Lesevorgänge verwendet.

#### **Bevor Sie beginnen**

Ihr Speicher-Array muss einige SSD-Laufwerke enthalten.

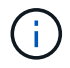

SSD-Cache ist auf dem EF600 oder EF300 Storage-System nicht verfügbar.

#### **Über diese Aufgabe**

Wenn Sie SSD Cache erstellen, können Sie ein oder mehrere Laufwerke verwenden. Da sich der Lese-Cache im Storage Array befindet, wird das Caching von allen Applikationen genutzt, die das Storage Array verwenden. Sie wählen die Volumes aus, die zwischengespeichert werden sollen. Das Caching erfolgt dann automatisch und dynamisch.

Beachten Sie bei der Erstellung von SSD Cache die folgenden Richtlinien.

- Sie können die Sicherheit im SSD-Cache nur aktivieren, wenn Sie sie erstellen, und nicht später.
- Pro Storage Array wird nur ein SSD-Cache unterstützt.
- Die maximale nutzbare SSD-Cache-Kapazität auf einem Speicher-Array hängt von der primären Cache-Kapazität des Controllers ab.
- SSD Cache wird von Snapshot Images nicht unterstützt.
- Wenn Sie Volumes importieren oder exportieren, die SSD Cache aktiviert oder deaktiviert sind, werden die zwischengespeicherten Daten nicht importiert oder exportiert.
- Jedes Volume, das der Nutzung des SSD-Caches eines Controllers zugewiesen ist, kann keine automatische Lastverteilung durchführen.
- Wenn die zugehörigen Volumes für die Sicherheit aktiviert sind, erstellen Sie einen sicheren SSD-Cache.

#### **Schritte**

- 1. Wählen Sie auf der Seite Verwalten das Speicher-Array für den Cache aus.
- 2. Wählen Sie Menü:Provisioning[Pools und Volume-Gruppen konfigurieren].
- 3. Klicken Sie auf Menü:Create[SSD Cache].

Das Dialogfeld SSD-Cache erstellen wird angezeigt.

- 4. Geben Sie einen Namen für den SSD-Cache ein.
- 5. Wählen Sie den Kandidaten für den SSD-Cache aus, den Sie basierend auf folgenden Merkmalen verwenden möchten.

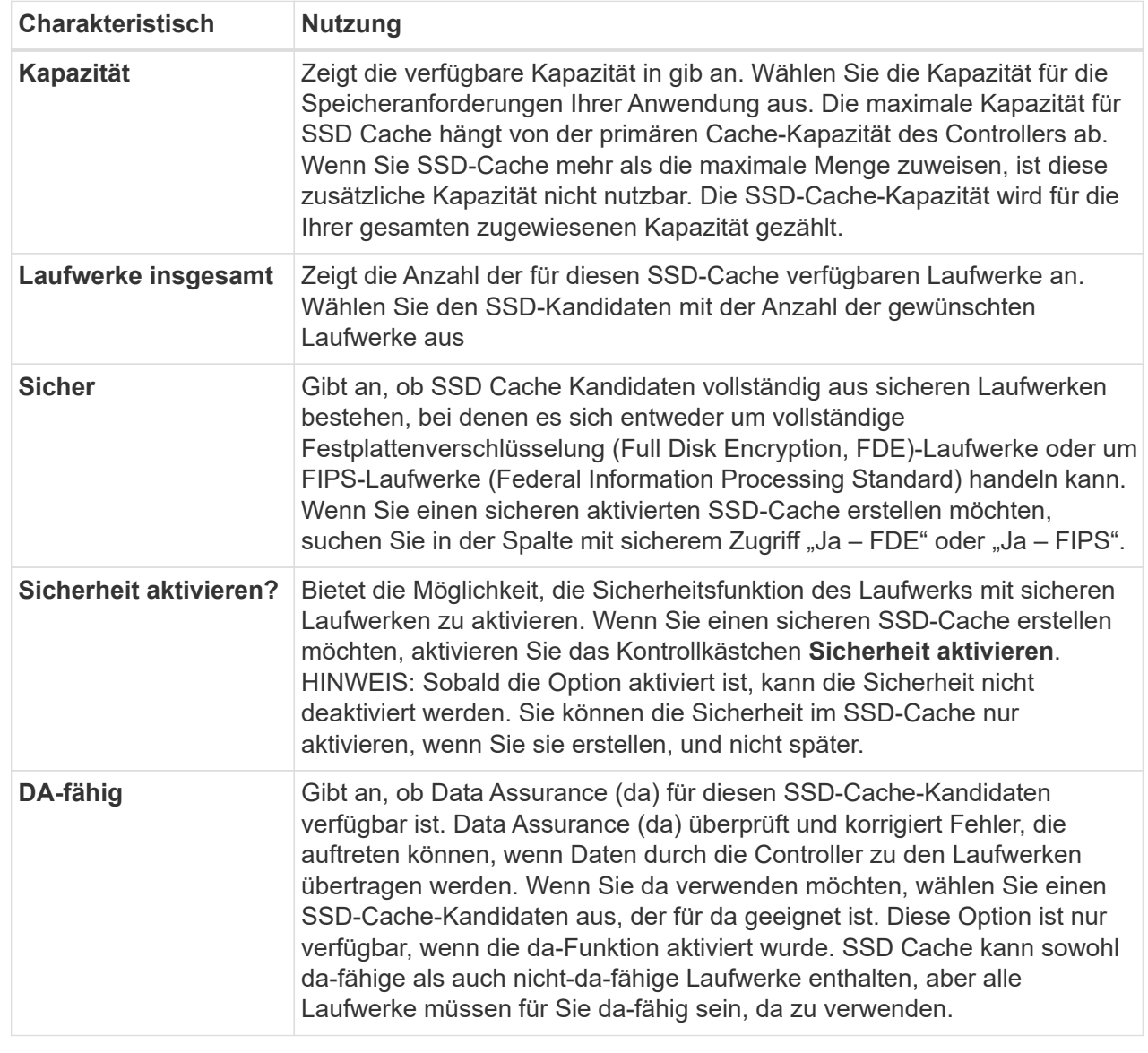

6. Verbinden Sie den SSD-Cache mit den Volumes, für die Sie SSD-Lese-Caching implementieren möchten. Um SSD-Cache auf kompatiblen Volumes sofort zu aktivieren, aktivieren Sie das Kontrollkästchen **SSD-Cache aktivieren auf vorhandenen kompatiblen Volumes, die Hosts zugeordnet sind**.

Volumes sind kompatibel, wenn sie die gleichen Laufwerksicherheit- und da-Funktionen nutzen.

7. Klicken Sie Auf **Erstellen**.

## <span id="page-16-0"></span>**Ändern Sie die Konfigurationseinstellungen für einen Pool**

Sie können die Einstellungen für einen Pool bearbeiten, einschließlich Name, Kapazitätswarnungen, Änderungsprioritäten und Erhaltungskapazität.

#### **Über diese Aufgabe**

In dieser Aufgabe wird beschrieben, wie die Konfigurationseinstellungen für einen Pool geändert werden.

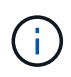

Sie können den RAID-Level eines Pools nicht mit der Plugin-Schnittstelle ändern. Das Plugin konfiguriert Pools automatisch als RAID 6.

#### **Schritte**

- 1. Wählen Sie auf der Seite Verwalten das Speicher-Array mit dem Pool aus.
- 2. Wählen Sie Menü:Provisioning[Pools und Volume-Gruppen konfigurieren].
- 3. Wählen Sie den Pool aus, den Sie bearbeiten möchten, und klicken Sie dann auf **Einstellungen anzeigen/bearbeiten**.

Das Dialogfeld Pool-Einstellungen wird angezeigt.

4. Wählen Sie die Registerkarte **Einstellungen** aus, und bearbeiten Sie anschließend die Pooleinstellungen entsprechend.

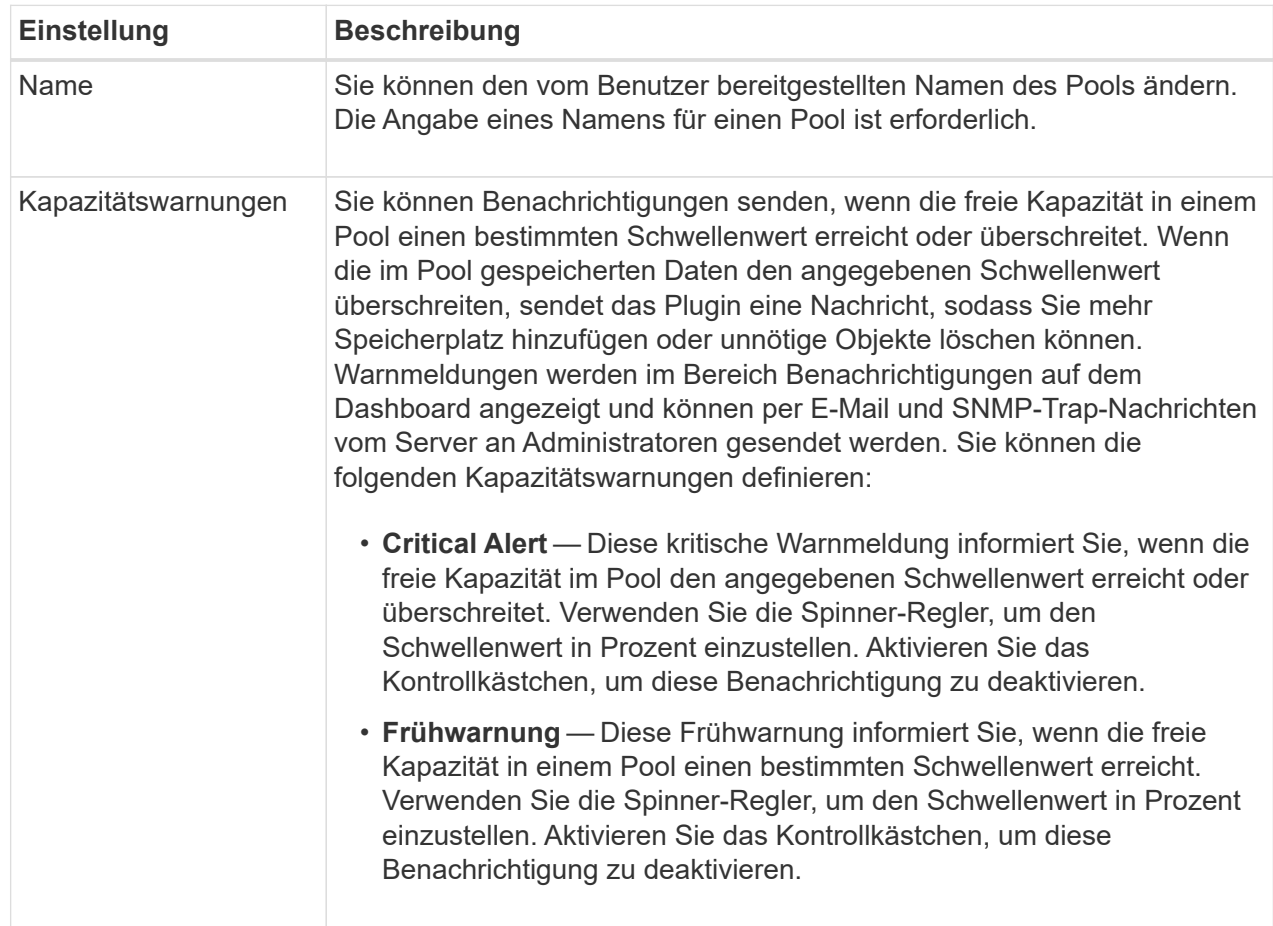

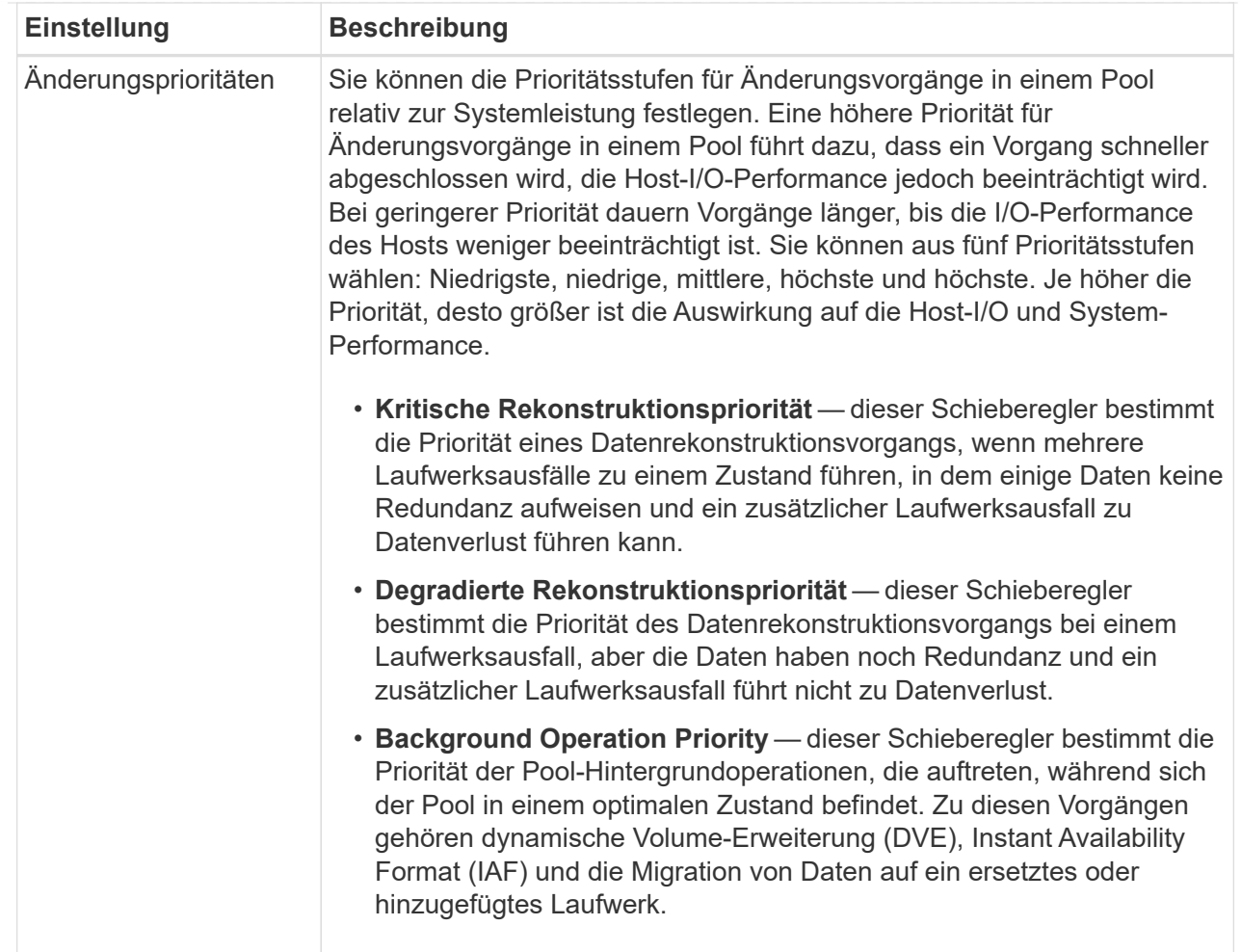

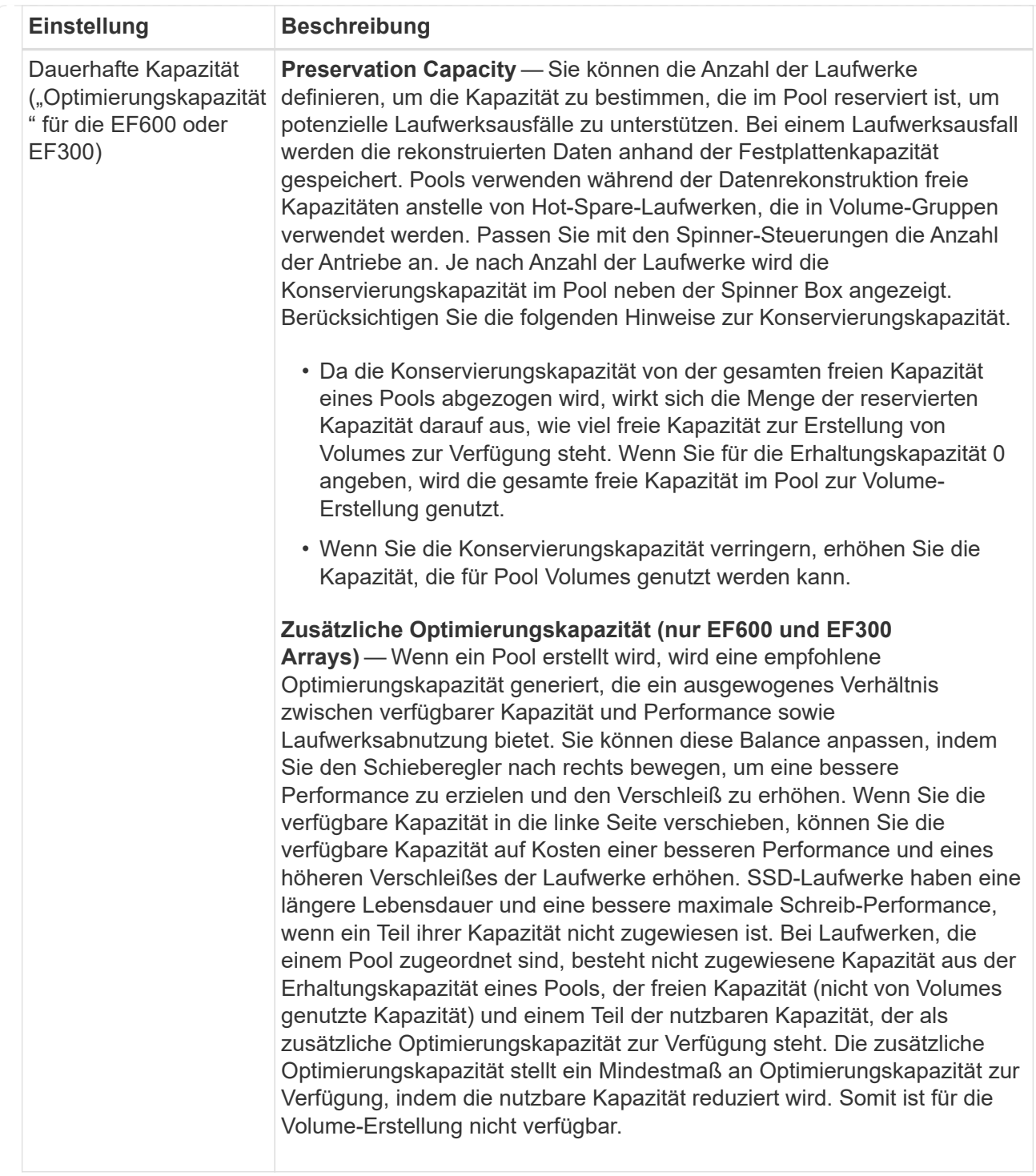

5. Klicken Sie Auf **Speichern**.

## <span id="page-20-0"></span>**Ändern Sie die Konfigurationseinstellungen für eine Volume-Gruppe**

Sie können die Einstellungen für eine Volume-Gruppe einschließlich Name und RAID-Level bearbeiten.

**Bevor Sie beginnen**

Wenn Sie die RAID-Ebene ändern, um die Performance-Anforderungen der Applikationen, die auf die Volume-Gruppe zugreifen, zu erfüllen, müssen Sie die folgenden Voraussetzungen erfüllen:

- Die Volume-Gruppe muss den optimalen Status haben.
- Sie müssen über genügend Kapazität in der Volume-Gruppe verfügen, um auf das neue RAID-Level zu konvertieren.

#### **Schritte**

- 1. Wählen Sie auf der Seite Verwalten das Speicher-Array mit der Volume-Gruppe aus.
- 2. Wählen Sie Menü:Provisioning[Pools und Volume-Gruppen konfigurieren].
- 3. Wählen Sie die Volume-Gruppe aus, die Sie bearbeiten möchten, und klicken Sie dann auf **Einstellungen anzeigen/bearbeiten**.

Das Dialogfeld Volume Group Settings wird angezeigt.

4. Wählen Sie die Registerkarte **Einstellungen** aus, und bearbeiten Sie anschließend die Einstellungen für die Volume-Gruppe.

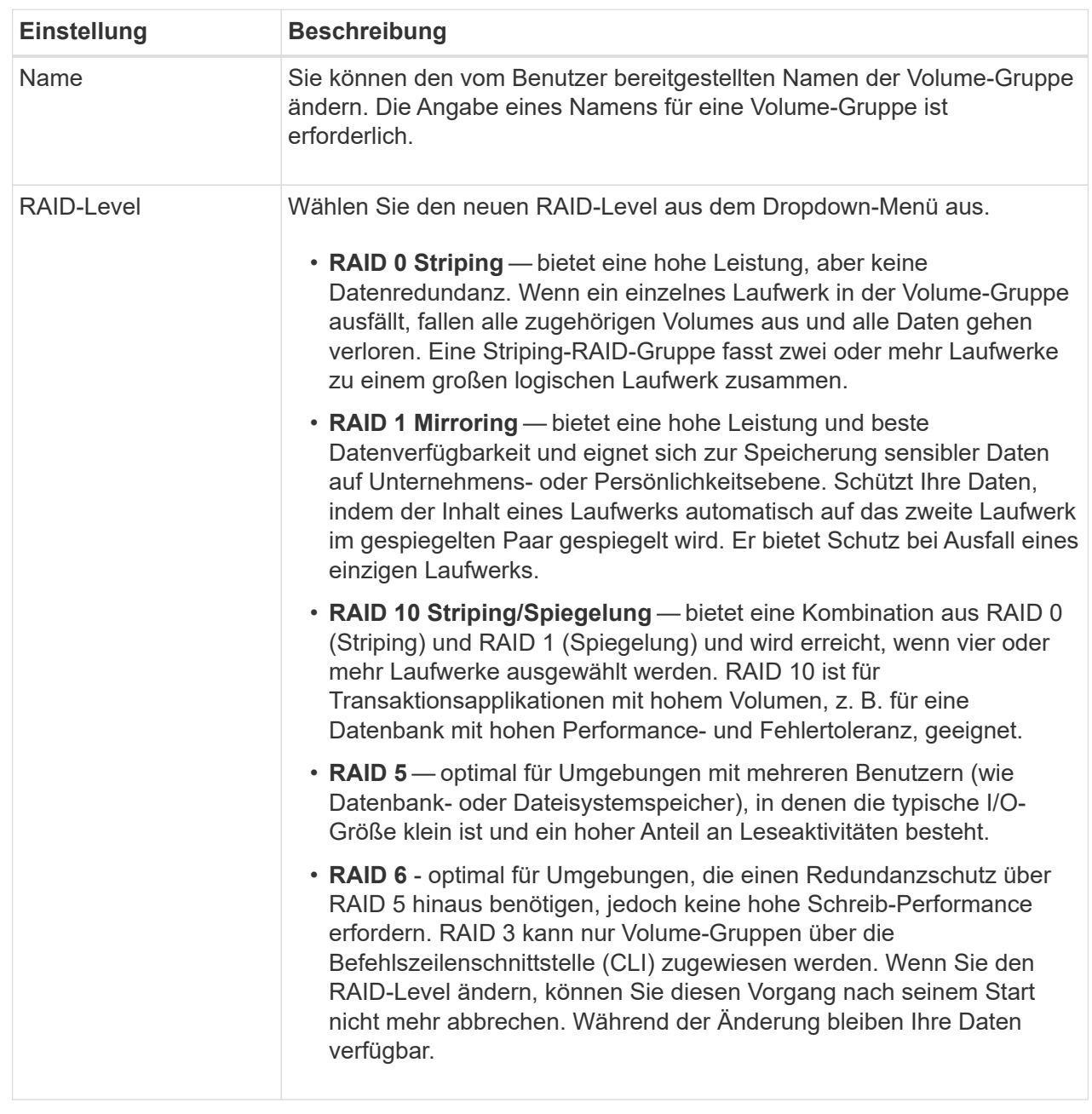

![](_page_23_Picture_160.jpeg)

#### 5. Klicken Sie Auf **Speichern**.

Wenn die Kapazität reduziert wird, die Volume-Redundanz verloren geht oder der Schutz vor Shelf- /Schubladenverlust infolge einer Änderung auf RAID-Ebene verloren geht, wird ein Bestätigungsdialogfeld mit dem Kunden angezeigt. Wählen Sie **Ja**, um fortzufahren. Klicken Sie andernfalls auf **Nein**.

#### **Ergebnis**

Wenn Sie den RAID-Level für eine Volume-Gruppe ändern, ändert das Plugin die RAID-Level jedes Volumes, das die Volume-Gruppe enthält. Die Leistung kann während des Betriebs leicht beeinträchtigt werden.

## <span id="page-23-0"></span>**Ändern Sie die SSD-Cache-Einstellungen**

Sie können den Namen des SSD-Caches bearbeiten und seinen Status, die maximale und aktuelle Kapazität, den Status der Laufwerksicherheit und Data Assurance sowie die zugehörigen Volumes und Laufwerke anzeigen.

![](_page_23_Picture_7.jpeg)

Diese Funktion steht nicht auf dem EF600 oder EF300-Storage-System zur Verfügung.

#### **Schritte**

- 1. Wählen Sie auf der Seite Verwalten das Speicher-Array mit SSD-Cache aus.
- 2. Wählen Sie Menü:Provisioning[Pools und Volume-Gruppen konfigurieren].
- 3. Wählen Sie den SSD-Cache aus, den Sie bearbeiten möchten, und klicken Sie dann auf **Einstellungen anzeigen/bearbeiten**.

Das Dialogfeld SSD-Cache-Einstellungen wird angezeigt.

4. Überprüfen oder bearbeiten Sie die SSD-Cache-Einstellungen nach Bedarf.

![](_page_24_Picture_158.jpeg)

5. Klicken Sie Auf **Speichern**.

## <span id="page-24-0"></span>**Anzeigen von SSD-Cache-Statistiken**

Sie können Statistiken für den SSD-Cache anzeigen, z. B. Lese-, Schreib-, Cache-Treffer,

### Cache-Zuweisung in Prozent, Und Cache-Auslastung in Prozent.

![](_page_25_Picture_1.jpeg)

Diese Funktion steht nicht auf dem EF600 oder EF300-Storage-System zur Verfügung.

#### **Über diese Aufgabe**

Die nominalen Statistiken, bei denen es sich um eine Untergruppe der detaillierten Statistiken handelt, werden im Dialogfeld "View SSD Cache Statistics" angezeigt. Sie können detaillierte Statistiken für den SSD-Cache nur anzeigen, wenn Sie alle SSD-Statistiken in eine .csv-Datei exportieren.

Während Sie die Statistiken überprüfen und interpretieren, beachten Sie, dass einige Interpretationen durch die Prüfung einer Kombination von Statistiken abgeleitet werden.

#### **Schritte**

- 1. Wählen Sie auf der Seite Verwalten das Speicher-Array mit SSD-Cache aus.
- 2. Wählen Sie Menü:Provisioning[Pools und Volume-Gruppen konfigurieren].
- 3. Wählen Sie den SSD-Cache aus, für den Sie Statistiken anzeigen möchten, und klicken Sie dann auf Menü:Mehr Statistik[View SSD Cache].

Das Dialogfeld SSD-Cache-Statistiken anzeigen wird angezeigt und zeigt die nominalen Statistiken für den ausgewählten SSD-Cache an.

#### **Felddetails**

![](_page_25_Picture_161.jpeg)

4. Klicken Sie auf **Abbrechen**, um das Dialogfeld zu schließen.

## <span id="page-26-0"></span>**Volume-Redundanz prüfen**

Mithilfe des technischen Supports oder der Anleitung durch den Recovery Guru können Sie die Redundanz auf einem Volume in einem Pool oder einer Volume-Gruppe überprüfen, um zu ermitteln, ob die Daten auf diesem Volume konsistent sind.

Redundanzdaten dienen der schnellen Rekonstruktion von Informationen über das Ersatzlaufwerk, wenn eines der Laufwerke im Pool oder der Volume-Gruppe ausfällt.

### **Bevor Sie beginnen**

- Der Status des Pools oder der Volume-Gruppe muss optimal sein.
- Der Pool oder die Volume-Gruppe darf keine Änderungsvorgänge für das Volume ausführen.
- Sie können Redundanz auf jeder RAID-Ebene außer RAID 0 prüfen, da RAID 0 keine Datenredundanz hat. (Pools sind nur als RAID 6 konfiguriert.)

![](_page_26_Picture_8.jpeg)

Prüfen Sie die Volume-Redundanz nur dann, wenn Sie vom Recovery Guru zur Verfügung stehen und unter Anleitung des technischen Supports dies tun.

#### **Über diese Aufgabe**

Sie können diese Prüfung nur für einen Pool oder eine Volume-Gruppe gleichzeitig durchführen. Bei einer Volume-Redundanzprüfung werden folgende Aktionen durchgeführt:

- Scannt die Datenblöcke in einem RAID 3-Volume, einem RAID 5-Volume oder einem RAID 6-Volume und überprüft die Redundanzinformationen für jeden Block. (RAID 3 kann Volume-Gruppen nur über die Befehlszeilenschnittstelle zugewiesen werden.)
- Vergleicht die Datenblöcke auf gespiegelten RAID 1-Laufwerken.
- Gibt Redundanzfehler zurück, wenn die Controller-Firmware feststellt, dass die Daten inkonsistent sind.

![](_page_26_Picture_15.jpeg)

Eine sofortige Durchführung einer Redundanzprüfung auf demselben Pool oder derselben Volume-Gruppe kann zu einem Fehler führen. Um dieses Problem zu vermeiden, warten Sie ein bis zwei Minuten, bevor Sie eine weitere Redundanzprüfung auf demselben Pool oder derselben Volume-Gruppe durchführen.

#### **Schritte**

- 1. Wählen Sie auf der Seite Verwalten das Speicher-Array mit dem Pool oder der Volume-Gruppe aus.
- 2. Wählen Sie Menü:Provisioning[Pools und Volume-Gruppen konfigurieren].
- 3. Menü wählen:Sonstige Aufgaben[Volumenredundanz prüfen].

Das Dialogfeld Redundanz prüfen wird angezeigt.

- 4. Wählen Sie die Volumes aus, die Sie prüfen möchten, und geben Sie anschließend Check ein, um zu bestätigen, dass Sie diesen Vorgang ausführen möchten.
- 5. Klicken Sie Auf **Prüfen**.

Der Vorgang "Volume-Redundanz prüfen" wird gestartet. Die Volumes im Pool oder in der Volume-Gruppe werden sequenziell gescannt. Sie beginnen dabei von oben in der Tabelle im Dialogfeld. Diese Aktionen

werden beim Scannen der einzelnen Volumes ausgeführt:

- Das Volume wird in der Volume-Tabelle ausgewählt.
- Der Status der Redundanzprüfung wird in der Spalte Status angezeigt.
- Die Prüfung wird bei einem Datenträger- oder Paritätsfehler angehalten und meldet dann den Fehler. Die folgende Tabelle bietet weitere Informationen zum Status der Redundanzprüfung:

#### **Felddetails**

![](_page_27_Picture_167.jpeg)

6. Klicken Sie auf **Fertig**, nachdem das letzte Volume im Pool oder der Volume-Gruppe überprüft wurde.

## <span id="page-27-0"></span>**Pool oder Volume-Gruppe löschen**

Sie können einen Pool oder eine Volume-Gruppe löschen, um mehr nicht zugewiesene Kapazität zu erstellen. Diese können Sie neu konfigurieren, um die Storage-Anforderungen Ihrer Applikation zu erfüllen.

#### **Bevor Sie beginnen**

- Sie müssen die Daten auf allen Volumes im Pool oder in der Volume-Gruppe gesichert haben.
- Sie müssen alle ein-/Ausgänge (E/A) angehalten haben.
- Sie müssen die Bereitstellung von Dateisystemen auf den Volumes aufheben.
- Sie müssen alle Spiegelbeziehungen im Pool oder in der Volume-Gruppe gelöscht haben.
- Sie müssen alle laufenden Volume-Kopiervorgang für den Pool oder die Volume-Gruppe angehalten haben.
- Der Pool oder die Volume-Gruppe darf nicht an einem asynchronen Spiegelungsvorgang teilnehmen.
- Die Laufwerke in der Volume-Gruppe dürfen nicht über eine dauerhafte Reservierung verfügen.

#### **Schritte**

- 1. Wählen Sie auf der Seite Verwalten das Speicher-Array mit dem Pool oder der Volume-Gruppe aus.
- 2. Wählen Sie Menü:Provisioning[Pools und Volume-Gruppen konfigurieren].
- 3. Wählen Sie einen Pool oder eine Volume-Gruppe aus der Liste aus.

Sie können jeweils nur einen Pool oder eine Volume-Gruppe auswählen. Scrollen Sie in der Liste nach unten, um weitere Pools oder Volume-Gruppen zu sehen.

4. Wählen Sie Menü:Sonstige Aufgaben[Löschen] und bestätigen Sie.

#### **Ergebnisse**

Das System führt die folgenden Aktionen durch:

- Löscht alle Daten im Pool oder der Volume-Gruppe.
- Löscht alle Laufwerke, die dem Pool oder der Volume-Gruppe zugeordnet sind.
- Hebt die Zuweisung der zugehörigen Laufwerke auf und ermöglicht die Wiederverwendung in neuen oder vorhandenen Pools oder Volume-Gruppen.

### <span id="page-28-0"></span>**Konsolidieren Sie freie Kapazitäten für eine Volume-Gruppe**

Verwenden Sie die Option freie Kapazität konsolidieren, um vorhandene freie Erweiterungen auf einer ausgewählten Volume-Gruppe zu konsolidieren. Durch diese Aktion können Sie aus der maximalen freien Kapazität in einer Volume-Gruppe zusätzliche Volumes erstellen.

#### **Bevor Sie beginnen**

- Die Volume-Gruppe muss mindestens einen freien Kapazitätsbereich enthalten.
- Alle Volumes in der Volume-Gruppe müssen den Status "Online" und "optimal" aufweisen.
- Volume-Änderungsvorgänge dürfen nicht ausgeführt werden, z. B. das Ändern der Segmentgröße eines Volumes.

#### **Über diese Aufgabe**

Sie können den Vorgang nach dem Start nicht mehr abbrechen. Der Zugriff auf Ihre Daten bleibt während des Konsolidierungsvorgangs erhalten.

Sie können das Dialogfeld Freie Kapazität konsolidieren mit einer der folgenden Methoden starten:

- Wenn für eine Volume-Gruppe mindestens ein freier Kapazitätsbereich erkannt wird, erscheint die Empfehlung zur Konsolidierung freier Kapazität auf der Startseite im Benachrichtigungsbereich. Klicken Sie auf den Link **freie Kapazität konsolidieren**, um das Dialogfeld zu starten.
- Sie können das Dialogfeld "freie Kapazität konsolidieren" auch auf der Seite Pools & Volume Groups starten, wie in der folgenden Aufgabe beschrieben.

#### **Mehr über freie Kapazitätsbereiche**

Ein freier Kapazitätsbereich stellt die freie Kapazität dar, die zum Löschen eines Volumes oder zum Nichtnutzen der gesamten verfügbaren freien Kapazität während der Volume-Erstellung führen kann. Wenn Sie ein Volume in einer Volume-Gruppe mit einem oder mehreren freien Kapazitätsbereichen erstellen, ist die Kapazität des Volumes auf den größten freien Kapazitätsbereich in dieser Volume-Gruppe beschränkt. Wenn beispielsweise eine Volume-Gruppe insgesamt 15 gib freie Kapazität besitzt und der größte Bereich der freien Kapazität 10 gib beträgt, beträgt das größte Volume, das Sie erstellen können, 10 gib.

Sie konsolidieren freie Kapazitäten auf einer Volume-Gruppe, um die Schreib-Performance zu verbessern. Die freie Kapazität Ihrer Volume-Gruppe wird im Laufe der Zeit fragmentiert, wenn der Host Dateien schreibt, ändert und löscht. Schließlich befindet sich die verfügbare Kapazität nicht in einem einzigen zusammenhängenden Block, sondern wird in kleinen Fragmenten über die Volume-Gruppe verteilt. Dies führt zu einer weiteren Dateifragmentierung, da der Host neue Dateien als Fragmente schreiben muss, um sie in die verfügbaren Bereiche freier Cluster zu passen.

Durch die Konsolidierung der freien Kapazität einer ausgewählten Volume-Gruppe wird eine verbesserte Performance des Filesystems erzielt, wenn der Host neue Dateien schreibt. Der Konsolidierungsvorgang wird auch dazu beitragen, dass neue Dateien in Zukunft nicht fragmentiert werden.

#### **Schritte**

- 1. Wählen Sie auf der Seite Verwalten das Speicher-Array mit der Volume-Gruppe aus.
- 2. Wählen Sie Menü:Provisioning[Pools und Volume-Gruppen konfigurieren].
- 3. Wählen Sie die Volume-Gruppe mit freier Kapazität, die Sie konsolidieren möchten, und wählen Sie dann Menü:Sonstige Aufgaben[freie Kapazität der Volume-Gruppe konsolidieren].

Das Dialogfeld Freie Kapazität konsolidieren wird angezeigt.

- 4. Typ consolidate Um zu bestätigen, dass Sie diesen Vorgang ausführen möchten.
- 5. Klicken Sie Auf **Konsolidieren**.

#### **Ergebnis**

Das System beginnt die Konsolidierung (Defragmentierung) der freien Kapazitätsbereiche der Volume-Gruppe in eine zusammenhängende Menge für nachfolgende Speicherkonfigurationsaufgaben.

#### **Nachdem Sie fertig sind**

Wählen Sie in der Navigationsleiste **Operationen** aus, um den Fortschritt des Vorgangs "Freie Kapazität konsolidieren" anzuzeigen. Dieser Vorgang kann langwierig sein und die System-Performance beeinträchtigen.

### <span id="page-29-0"></span>**Positionsleuchten einschalten**

Nach Laufwerken können Sie alle Laufwerke physisch identifizieren, die einen ausgewählten Pool, eine Volume-Gruppe oder SSD Cache umfassen. An jedem Laufwerk im ausgewählten Pool, der Volume-Gruppe oder dem SSD-Cache leuchtet eine LED-Anzeige auf.

#### **Schritte**

1. Wählen Sie auf der Seite Verwalten das Speicher-Array aus.

- 2. Wählen Sie Menü:Provisioning[Pools und Volume-Gruppen konfigurieren].
- 3. Wählen Sie den Pool, die Volume-Gruppe oder den SSD-Cache aus, den Sie suchen möchten, und klicken Sie dann auf MENU:Mehr[Locator Lights einschalten].

Es wird ein Dialogfeld angezeigt, in dem die Leuchten der Laufwerke angezeigt werden, die den ausgewählten Pool, die Volume-Gruppe oder den SSD-Cache enthalten.

4. Nachdem Sie die Laufwerke erfolgreich gefunden haben, klicken Sie auf **Ausschalten**.

## <span id="page-30-0"></span>**Kapazitäten entfernen**

Sie können Laufwerke entfernen, um die Kapazität eines vorhandenen Pools oder SSD-Caches zu reduzieren.

Nach dem Entfernen von Laufwerken werden die Daten in jedem Volume des Pools oder SSD-Caches auf die übrigen Laufwerke verteilt. Entfernte Laufwerke werden nicht zugewiesen, und ihre Kapazität wird Teil der gesamten freien Kapazität des Speicher-Arrays.

#### **Über diese Aufgabe**

Beachten Sie beim Entfernen der Kapazität die folgenden Richtlinien:

- Sie können das letzte Laufwerk in einem SSD-Cache nicht entfernen, ohne zuerst den SSD-Cache zu löschen.
- Sie können die Anzahl der Laufwerke in einem Pool nicht auf weniger als 11 Laufwerke reduzieren.
- Sie können maximal 12 Laufwerke gleichzeitig entfernen. Wenn Sie mehr als 12 Laufwerke entfernen müssen, wiederholen Sie den Vorgang.
- Laufwerke können nicht entfernt werden, wenn nicht genügend freie Kapazität im Pool oder SSD-Cache vorhanden ist, um die Daten zu enthalten, wenn diese Daten auf die übrigen Laufwerke im Pool oder SSD-Cache verteilt werden.

Im Folgenden finden Sie potenzielle Performance-Auswirkungen:

- Das Entfernen von Laufwerken aus einem Pool oder SSD Cache kann zu einer reduzierten Volume-Performance führen.
- Die unveränderte Kapazität wird nicht verbraucht, wenn Sie Kapazität aus einem Pool oder SSD Cache entfernen. Die Konservierungskapazität kann sich jedoch aufgrund der Anzahl der im Pool verbliebenen Laufwerke oder des SSD Cache verringern.

Folgende Auswirkungen haben sichere Laufwerke:

- Wenn Sie das letzte Laufwerk entfernen, das nicht sicher-fähig ist, wird der Pool mit allen sicheren Laufwerken belassen. In dieser Situation haben Sie die Möglichkeit, die Sicherheit für den Pool zu aktivieren.
- Wenn Sie das letzte Laufwerk entfernen, das nicht Data Assurance (da)-fähig ist, bleibt der Pool mit allen da-fähigen Laufwerken.
- Alle neuen Volumes, die Sie auf dem Pool erstellen, sind da-fähig. Wenn vorhandene Volumes als da-fähig sein sollen, müssen Sie das Volume löschen und dann neu erstellen.

#### **Schritte**

1. Wählen Sie auf der Seite Verwalten das Speicher-Array aus.

Wählen Sie Menü:Provisioning[Pools und Volume-Gruppen konfigurieren].

2. Wählen Sie den Pool oder SSD Cache aus und klicken Sie dann auf Menü:Mehr[Kapazität entfernen].

Das Dialogfeld Kapazität entfernen wird angezeigt.

3. Wählen Sie ein oder mehrere Laufwerke in der Liste aus.

Wenn Sie in der Liste Laufwerke auswählen oder deauswählen, wird das Feld für die ausgewählte Gesamtkapazität aktualisiert. Dieses Feld zeigt die Gesamtkapazität des Pools oder SSD-Caches an, die nach dem Entfernen der ausgewählten Laufwerke Ergebnisse liefert.

4. Klicken Sie auf **Entfernen** und bestätigen Sie, dass Sie die Laufwerke entfernen möchten.

#### **Ergebnis**

Die neu reduzierte Kapazität des Pool oder SSD-Cache wird in der Ansicht Pools und Volume-Gruppen dargestellt.

### <span id="page-31-0"></span>**Aktivieren Sie die Sicherheit für einen Pool oder eine Volume-Gruppe**

Sie können die Laufwerkssicherheit für einen Pool oder eine Volume-Gruppe aktivieren, um unbefugten Zugriff auf die Daten auf den Laufwerken im Pool oder der Volume-Gruppe zu verhindern.

Lese- und Schreibzugriff auf die Laufwerke ist nur über einen Controller verfügbar, der mit einem Sicherheitsschlüssel konfiguriert ist.

#### **Bevor Sie beginnen**

- Die Laufwerkssicherheitsfunktion muss aktiviert sein.
- Ein Sicherheitsschlüssel muss erstellt werden.
- Der Pool oder die Volume-Gruppe muss sich im optimalen Zustand befinden.
- Alle Laufwerke im Pool oder in der Volume-Gruppe müssen sichere Laufwerke sein.

#### **Über diese Aufgabe**

Wenn Sie die Laufwerkssicherheit verwenden möchten, wählen Sie einen Pool oder eine Volume-Gruppe aus, der sicher ist. Ein Pool oder eine Volume-Gruppe kann sowohl sichere als auch nicht sichere Laufwerke enthalten. Zur Nutzung der Verschlüsselungsfunktionen müssen jedoch alle Laufwerke sicher sein.

Nach Aktivierung der Sicherheitskontrolle können Sie sie nur entfernen, indem Sie den Pool oder die Volume-Gruppe löschen und dann die Laufwerke löschen.

#### **Schritte**

- 1. Wählen Sie auf der Seite Verwalten das Speicher-Array mit dem Pool oder der Volume-Gruppe aus.
- 2. Wählen Sie Menü:Provisioning[Pools und Volume-Gruppen konfigurieren].
- 3. Wählen Sie den Pool oder die Volume-Gruppe aus, auf dem Sie die Sicherheit aktivieren möchten, und klicken Sie dann auf Menü:Mehr[Sicherheit aktivieren].

Das Dialogfeld Sicherheit bestätigen wird angezeigt.

4. Bestätigen Sie, dass Sie die Sicherheit für den ausgewählten Pool oder die ausgewählte Volume-Gruppe aktivieren möchten, und klicken Sie dann auf **Aktivieren**.

#### **Copyright-Informationen**

Copyright © 2023 NetApp. Alle Rechte vorbehalten. Gedruckt in den USA. Dieses urheberrechtlich geschützte Dokument darf ohne die vorherige schriftliche Genehmigung des Urheberrechtsinhabers in keiner Form und durch keine Mittel – weder grafische noch elektronische oder mechanische, einschließlich Fotokopieren, Aufnehmen oder Speichern in einem elektronischen Abrufsystem – auch nicht in Teilen, vervielfältigt werden.

Software, die von urheberrechtlich geschütztem NetApp Material abgeleitet wird, unterliegt der folgenden Lizenz und dem folgenden Haftungsausschluss:

DIE VORLIEGENDE SOFTWARE WIRD IN DER VORLIEGENDEN FORM VON NETAPP ZUR VERFÜGUNG GESTELLT, D. H. OHNE JEGLICHE EXPLIZITE ODER IMPLIZITE GEWÄHRLEISTUNG, EINSCHLIESSLICH, JEDOCH NICHT BESCHRÄNKT AUF DIE STILLSCHWEIGENDE GEWÄHRLEISTUNG DER MARKTGÄNGIGKEIT UND EIGNUNG FÜR EINEN BESTIMMTEN ZWECK, DIE HIERMIT AUSGESCHLOSSEN WERDEN. NETAPP ÜBERNIMMT KEINERLEI HAFTUNG FÜR DIREKTE, INDIREKTE, ZUFÄLLIGE, BESONDERE, BEISPIELHAFTE SCHÄDEN ODER FOLGESCHÄDEN (EINSCHLIESSLICH, JEDOCH NICHT BESCHRÄNKT AUF DIE BESCHAFFUNG VON ERSATZWAREN ODER -DIENSTLEISTUNGEN, NUTZUNGS-, DATEN- ODER GEWINNVERLUSTE ODER UNTERBRECHUNG DES GESCHÄFTSBETRIEBS), UNABHÄNGIG DAVON, WIE SIE VERURSACHT WURDEN UND AUF WELCHER HAFTUNGSTHEORIE SIE BERUHEN, OB AUS VERTRAGLICH FESTGELEGTER HAFTUNG, VERSCHULDENSUNABHÄNGIGER HAFTUNG ODER DELIKTSHAFTUNG (EINSCHLIESSLICH FAHRLÄSSIGKEIT ODER AUF ANDEREM WEGE), DIE IN IRGENDEINER WEISE AUS DER NUTZUNG DIESER SOFTWARE RESULTIEREN, SELBST WENN AUF DIE MÖGLICHKEIT DERARTIGER SCHÄDEN HINGEWIESEN WURDE.

NetApp behält sich das Recht vor, die hierin beschriebenen Produkte jederzeit und ohne Vorankündigung zu ändern. NetApp übernimmt keine Verantwortung oder Haftung, die sich aus der Verwendung der hier beschriebenen Produkte ergibt, es sei denn, NetApp hat dem ausdrücklich in schriftlicher Form zugestimmt. Die Verwendung oder der Erwerb dieses Produkts stellt keine Lizenzierung im Rahmen eines Patentrechts, Markenrechts oder eines anderen Rechts an geistigem Eigentum von NetApp dar.

Das in diesem Dokument beschriebene Produkt kann durch ein oder mehrere US-amerikanische Patente, ausländische Patente oder anhängige Patentanmeldungen geschützt sein.

ERLÄUTERUNG ZU "RESTRICTED RIGHTS": Nutzung, Vervielfältigung oder Offenlegung durch die US-Regierung unterliegt den Einschränkungen gemäß Unterabschnitt (b)(3) der Klausel "Rights in Technical Data – Noncommercial Items" in DFARS 252.227-7013 (Februar 2014) und FAR 52.227-19 (Dezember 2007).

Die hierin enthaltenen Daten beziehen sich auf ein kommerzielles Produkt und/oder einen kommerziellen Service (wie in FAR 2.101 definiert) und sind Eigentum von NetApp, Inc. Alle technischen Daten und die Computersoftware von NetApp, die unter diesem Vertrag bereitgestellt werden, sind gewerblicher Natur und wurden ausschließlich unter Verwendung privater Mittel entwickelt. Die US-Regierung besitzt eine nicht ausschließliche, nicht übertragbare, nicht unterlizenzierbare, weltweite, limitierte unwiderrufliche Lizenz zur Nutzung der Daten nur in Verbindung mit und zur Unterstützung des Vertrags der US-Regierung, unter dem die Daten bereitgestellt wurden. Sofern in den vorliegenden Bedingungen nicht anders angegeben, dürfen die Daten ohne vorherige schriftliche Genehmigung von NetApp, Inc. nicht verwendet, offengelegt, vervielfältigt, geändert, aufgeführt oder angezeigt werden. Die Lizenzrechte der US-Regierung für das US-Verteidigungsministerium sind auf die in DFARS-Klausel 252.227-7015(b) (Februar 2014) genannten Rechte beschränkt.

#### **Markeninformationen**

NETAPP, das NETAPP Logo und die unter [http://www.netapp.com/TM](http://www.netapp.com/TM\) aufgeführten Marken sind Marken von NetApp, Inc. Andere Firmen und Produktnamen können Marken der jeweiligen Eigentümer sein.